## **How to participate in the WISEST Bioblitz 2022**

- 1. Download the iNaturalist app from your smart device's app store.
- 2. Once the app is downloaded, locate it on your phone and click the icon to open the app.
- 3. When your iNaturalist app is open, your dashboard will look quite empty, that's ok! We're going to have you join our Project.
- 4. On the bottom right hand corner of your screen, you will tap the "Projects" button.

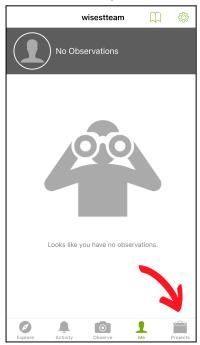

5. Once you click that, on the top right hand corner is the search button (the magnifying button). Click that and type in "WISEST Bioblitz 2022".

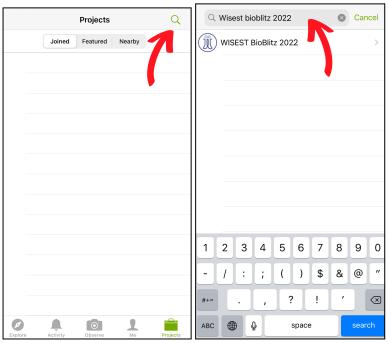

6. Once you locate our project, click the "Join" button.

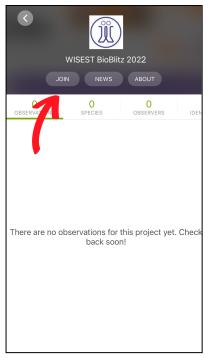

7. Once you have joined, go back to your previous page. On the bottom of your screen, click "Observe".

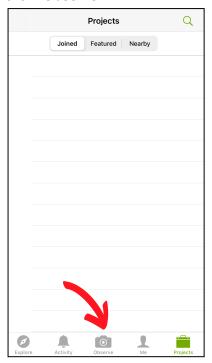

- 8. A menu will pop up that says "No Photo, Camera, Photo Library, Record Sound".
  - a. No Photo you have no photo but a written observation.
  - b. Camera you can take a photo right then and there on your device to upload directly onto the app.
  - c. Photo Library you've taken a photo and are now uploading it onto the app. You will be locating the photo from your Gallery.
  - d. Record Sound you can record a sound right then and there on your device to upload directly onto the app.

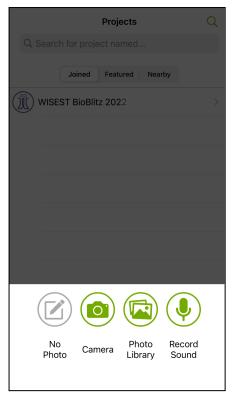

9. In this example, I chose the "Camera" option. When you choose "Camera", your camera will allow you to take a photo. Try to take as close and clear of a picture as you can safely do so.

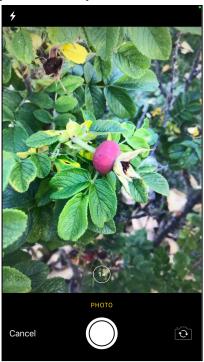

10. Once you take the photo, the app will give you an option to use the photo, click "Use Photo" if you're satisfied with it.

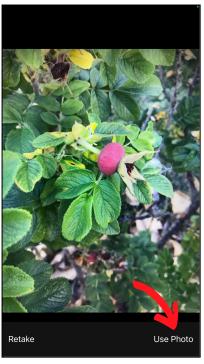

- 11. When the picture is taken, you have the option to take more pictures. If it's possible to take pictures at different angles or different parts of the organism, please do so, the more photos, the higher the chance is for a scientist to accurately identify your observation!
- 12. Once you have taken all the photos you want, and you're curious to see what you've observed, the app has the ability to predict what it is that you're looking at. Just click the "What did you see" section. Sometimes it will suggest one thing, or a few things your observation might be, sometimes, it won't be able to predict. If you feel confident about the suggestion, go ahead and choose it. If you don't, you can leave that area blank.

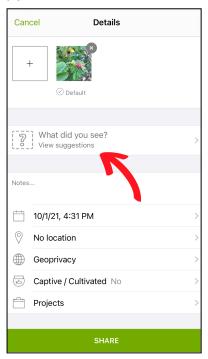

13. Add any additional details you can:

- a. In the details page of your observation, there's also a "Notes" section. If there was something cool you wanted to share with the scientist that the photo or sound recording doesn't capture, feel free to type it in there.
- b. Please make sure you put a location in the location section of where you made the observation (as close as possible!) if your phone does not automatically populate this.
- c. If you know that this organism is captive or cultivated, please indicate so. For this project, we are aiming to document as many non-captive, non-cultivated organisms as possible, but if you'd like to include a captive/cultivated organism, please indicate so.

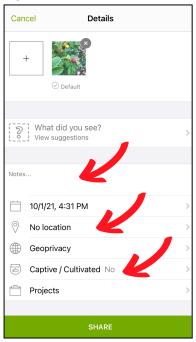

14. Last but not least, when you're happy with your observation, go ahead and click the "Share" button. It's that easy!

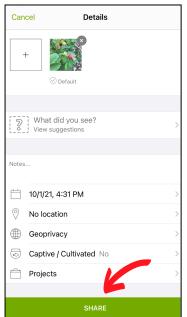